# **PICatch**

**USER MANUAL**

## **PICatch - USER MANUAL**

#### **PICatch purpose**

The application PICatch is a supporting tool during the process of analyzing PI profile of an applicant and its match with the required position profile. It makes the analysis of applicant versus position match more efficient, especially during a mass recruitment.

#### **General description**

The PI Catch application contains information about the position profile and the tolerance ranges for perfect and good fit between applicants and position profile. Recruitment specialist catches the specified points of the applicant profile and the PICatch compares them with the requirements. An output is displayed in the form of OK - green colour (perfect fit), OK – orange colour (good fit), KO – red colour (not good fit). At the same time it displays criteria that are met (green colour) and not met (red colour) for the selected criteria level – standard or mild. The last information displayed at the bottom window is a list of other positions where is a match between their requirements and the applicant PI profile.

### **Operation instructions**

 $\mathbf{r}$ 

- **1. Calibration of the PICatch**
- 1.1.Click on Calibrate (2 corner points) button

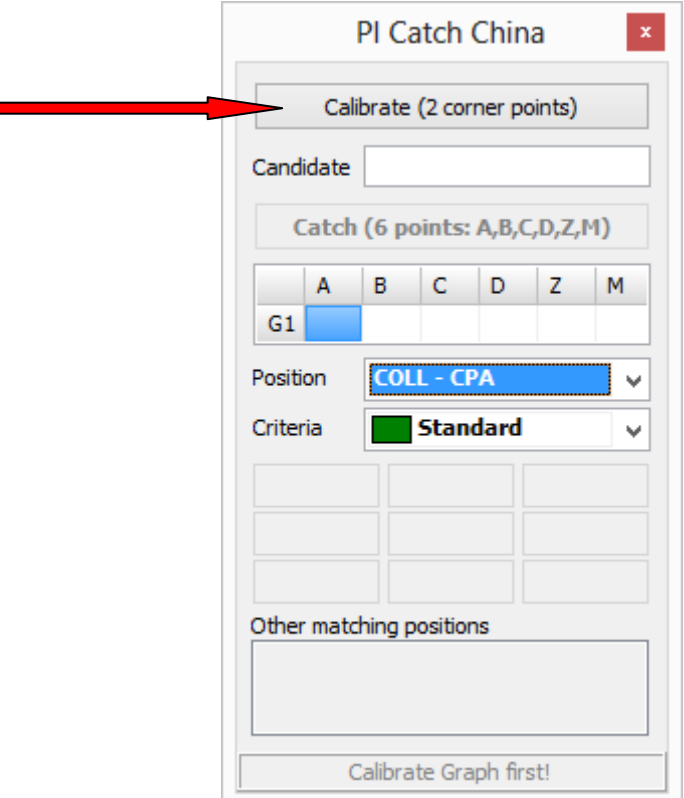

1.2.Click on the left and right corner of PI graph scale. The precision in horizontal direction is important!

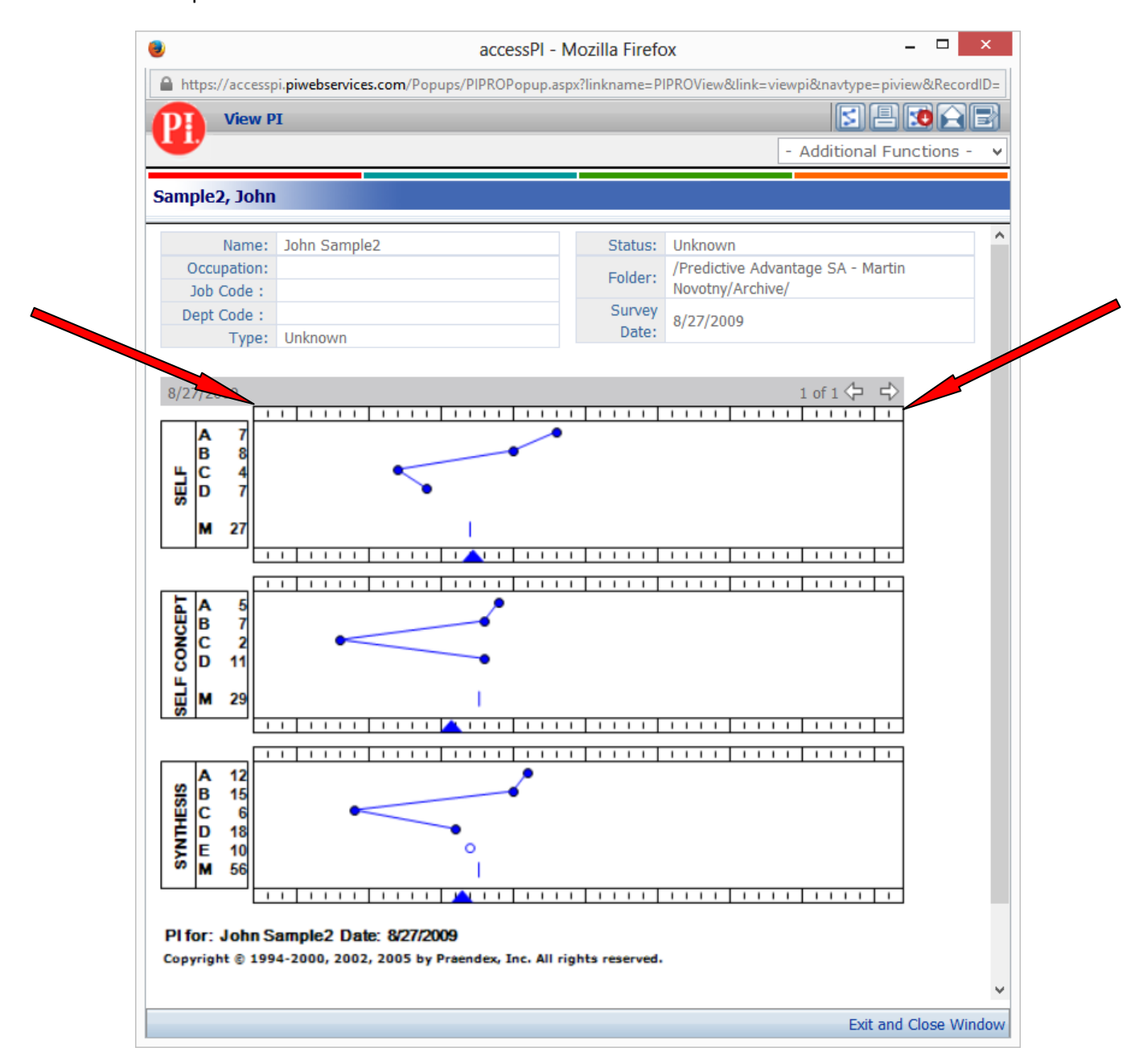

#### After calibration the size of the PI graph window must not be changed!

If you accidently click on a wrong point click again on Calibrate (2 corner points) button and repeat calibration.

The calibration is performed only once after the PICatch start unless the size of the PI graph window is changed.

## **2. Evaluate applicant and position profiles match**

2.1. Select the position to which you select applicants using the roll down menu on the PICatch

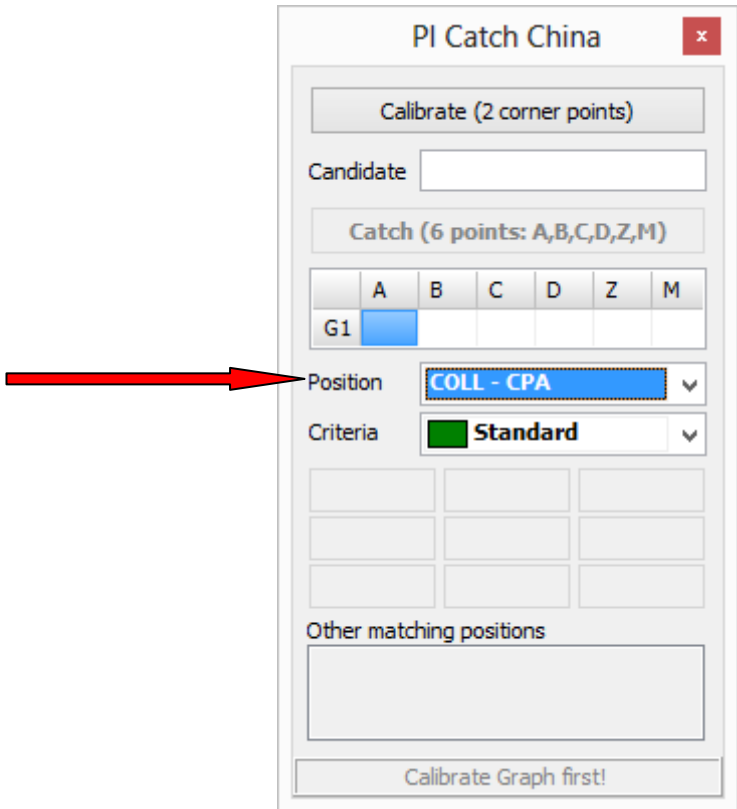

*2.2. Select the criteria level – Standard or Mild (optional, if you keep the default setting the candidate's PI is always evaluated against both levels).*

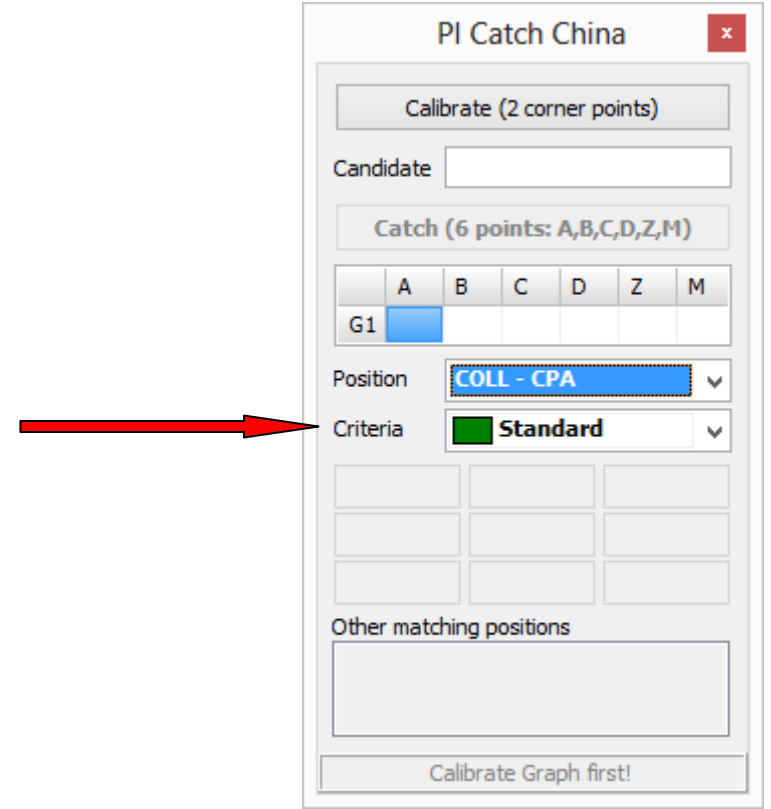

*2.3.Fill in the candidate name – optional (this step is not obligatory, the field was added for the affiliates that don't have an HR system in place)* 

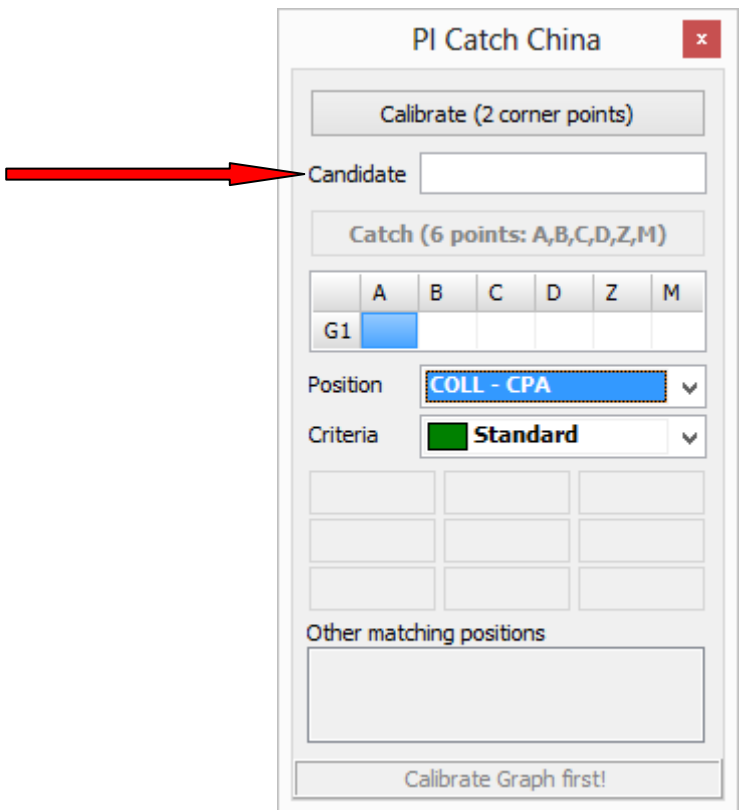

2.4.Click on Catch (6 points A,B,C,D,Z,M) button

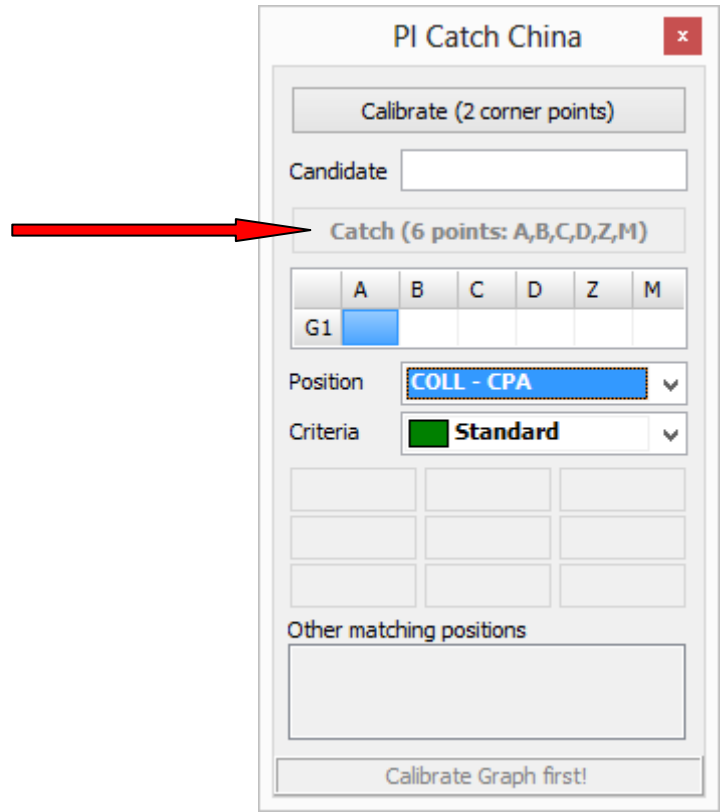

- 2.5.Click on the 6 points in the correct order :
	- 1. Factor A on the first graph Self
	- 2. Factor B on the first graph Self
	- 3. Factor C on the first graph Self
	- 4. Factor D on the first graph Self
	- 5. Zero point Z on the first graph Self (top of the triangle on the scale)
	- 6. Factor M on the third graph SYNTHESIS

The precision in horizontal direction is important!

If you accidently click on a wrong point click again on Catch (6 points A,B,C,D,Z,M) button and start catching 6 points from the first one.

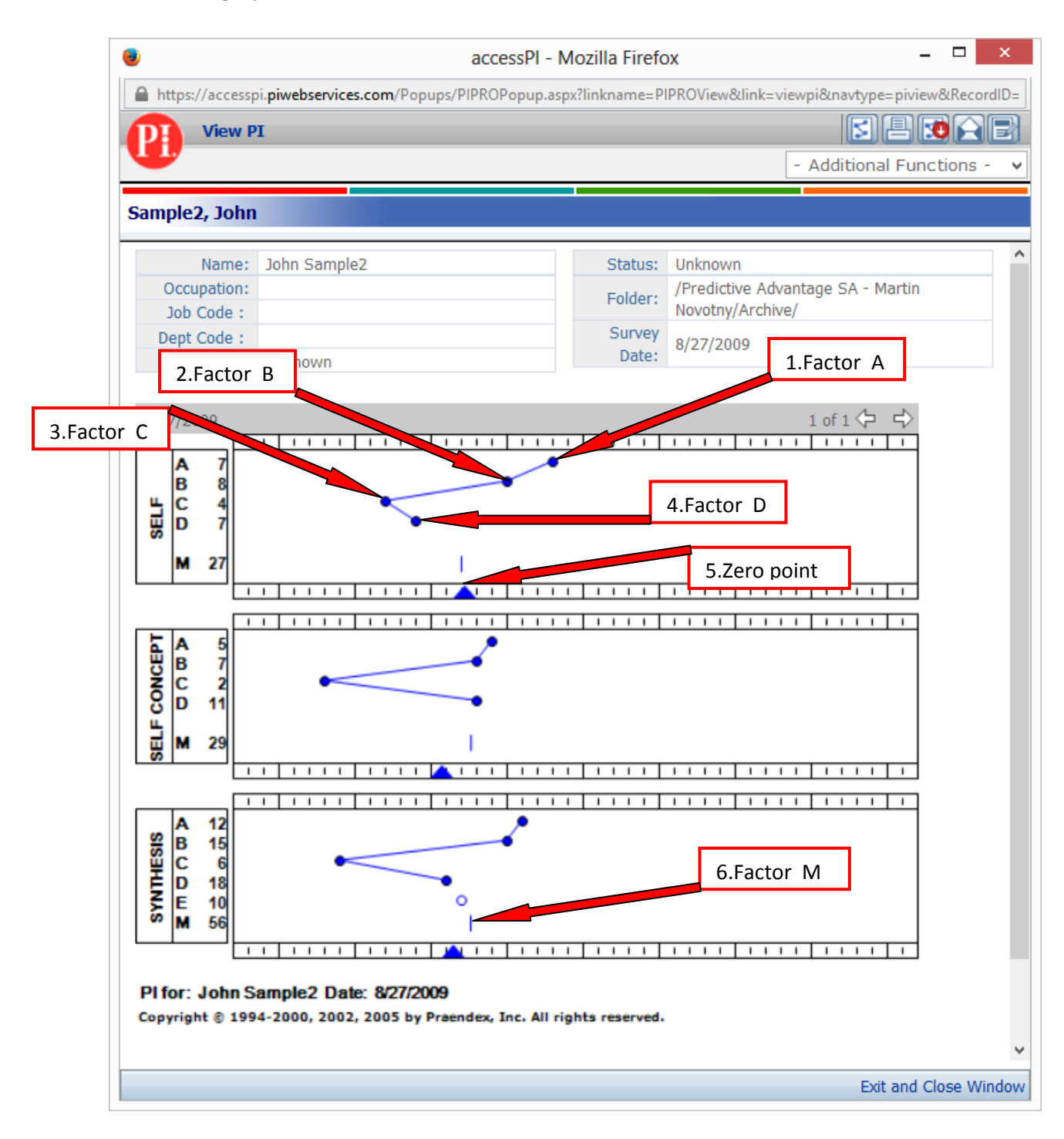

- 2.6.Capture from PICatch the evaluation results for the evaluated position and for other potential positions
- 2.7.For the next applicant evaluation start from 2.2. Click on Catch (6 points A,B,C,D,Z,MS) button

## **3. PICatch updates**

When starting PICatch the application checks automatically if a new version is available, if yes you are asked to install the new version and old version is disabled.

#### **4. Data storing**

PICatch stores all captured data and in a global database. These data are regularly analyzed which enables to fine tune the criteria setting in order to gradually increase the recruitment process efficiency.

### **5. Examples of the assessment results**

5.1.The results of the assessment are shown in the bottom field of the PICatch

Candidate passed the standard level of criteria:

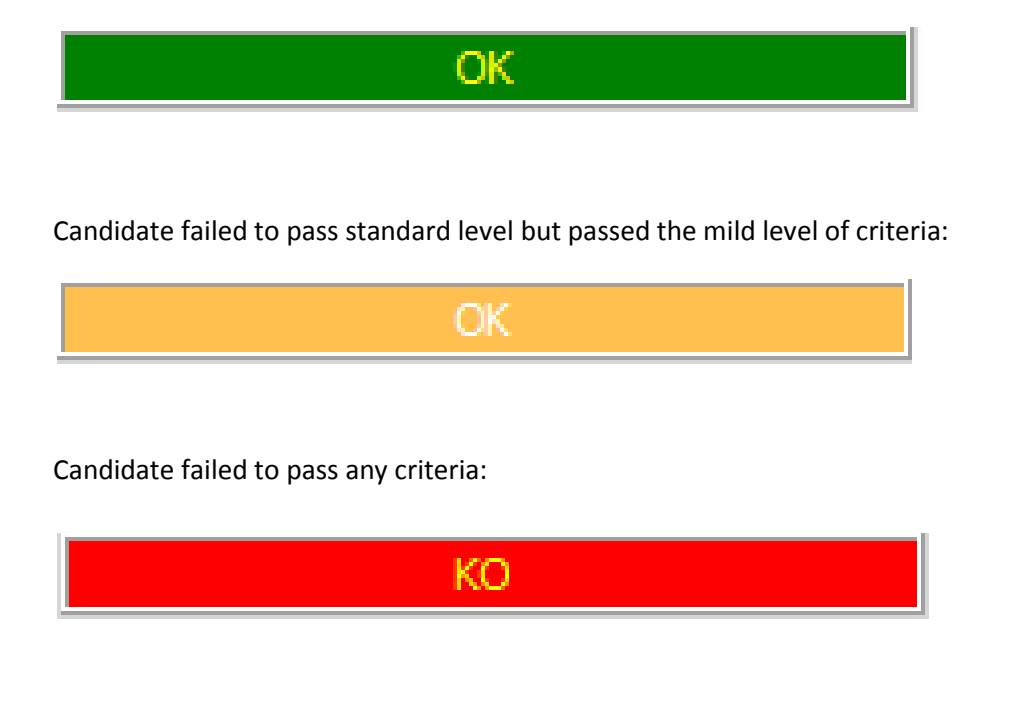

5.2.A candidate assessed against Standard level of criteria for the position DSM. Result OK green, i.e. passed as suitable for the position:

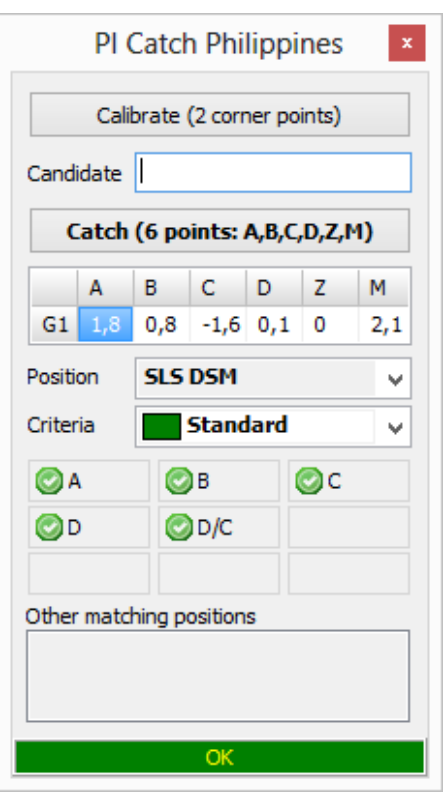

5.3.A candidate assessed against Standard level of criteria for the position DSM. Result OK orange, i.e. didn't pass Standard level criteria but passed Mild level, i.e. is somehow suitable for the position. In other matching position is listed DSM – Mild level, i.e. is somehow suitable also for DSM position:

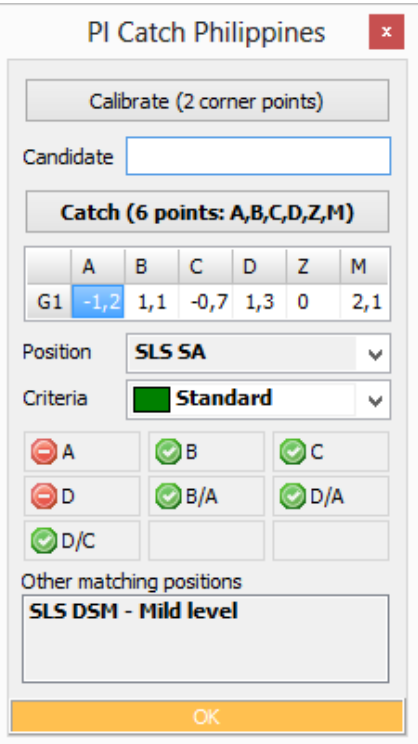

5.4.A candidate assessed against Standard level of criteria for the position CC Operator. Result OK - green, i.e. passed as suitable for the position. Based on the information in Other matching position field is also suitable for the position SA and somehow suitable for the positions CCC Operator and DSM:

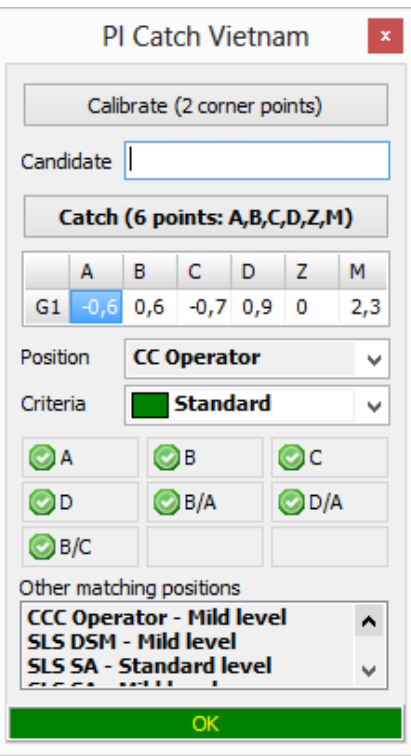

5.5.A candidate assessed against Standard level of criteria for the position CC Operator. Result OK - orange, i.e. is somehow suitable for the position.

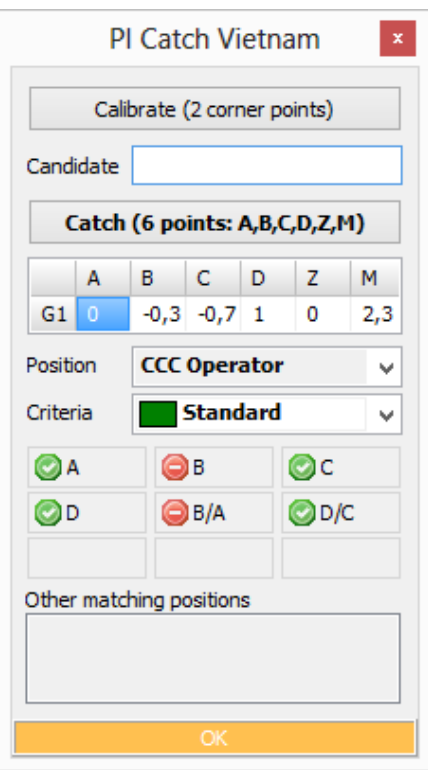

5.6.A candidate assessed against Standard level of criteria for the position Sales Trainer. Result KO - red, i.e. is not suitable for the position. But he is somehow suitable for DSM position.

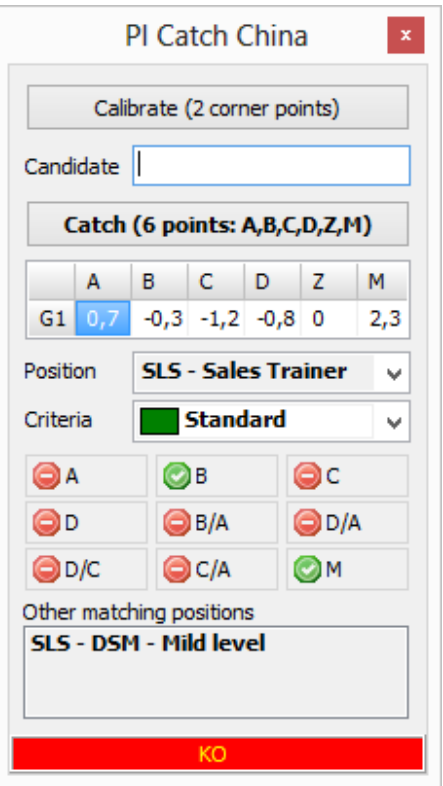

5.7.A candidate assessed against Standard level of criteria for the position REG Operator. Result OK - green, i.e. passed as suitable for the position. Based on the information in Other matching position field is also suitable for the position UW Operator and somehow suitable for the positions CS Operator and TS Operator:

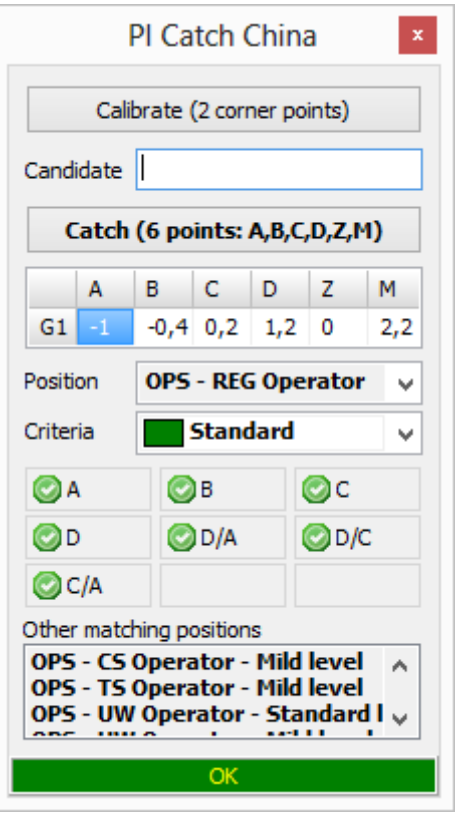

5.8.A candidate assessed against Standard level of criteria for the position UW Operator. Result KO - red, i.e. is not suitable for the position. And is not suitable for any other position.

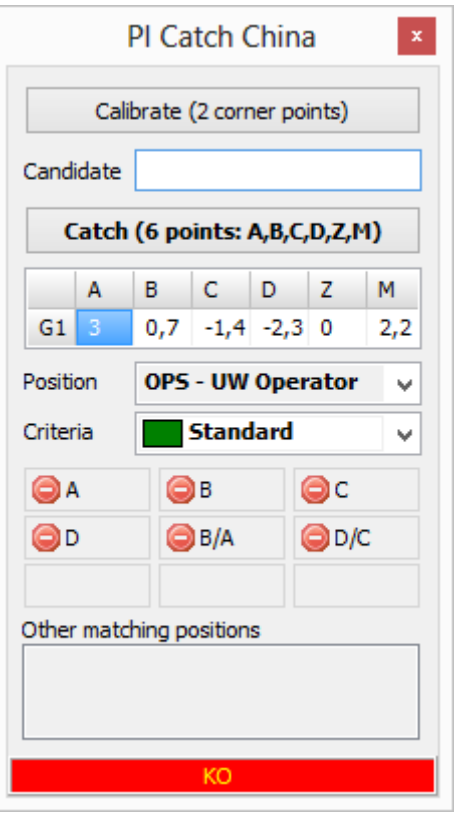

## **6. Last upgrades**

6.1.A button to open the User Manual was added to the top right corner of PICatch.

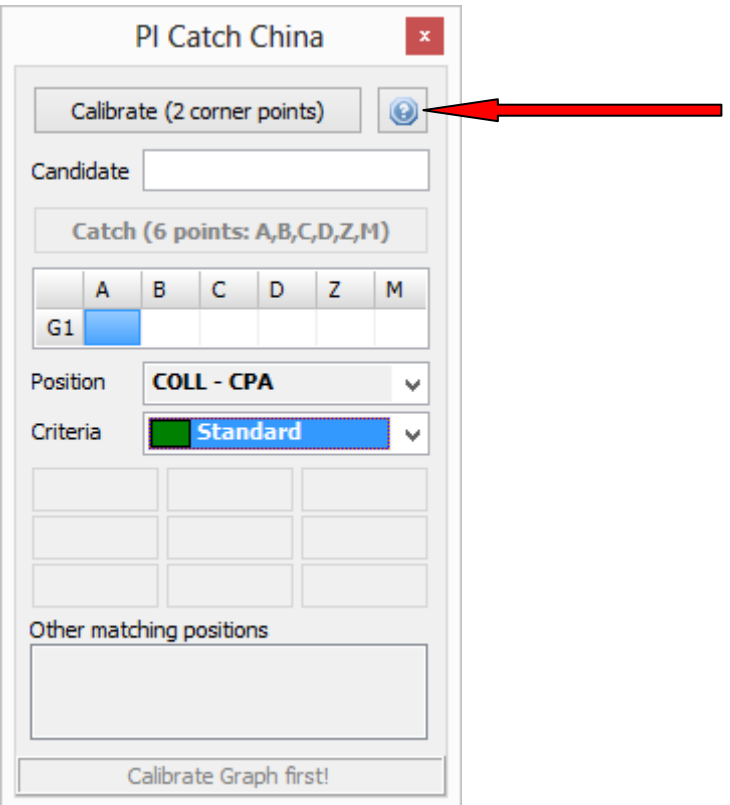

6.2.The icons indicating that communication ports from/ to the application are blocked due to the local network security settings. If these icon/s appear at the bottom part of PICatch you should contact you IT department to unblock relevant communication ports: (1) Shows that program could not check for new version (uses tcp port 80 for communication)

(2) Shows that remote HQ database is not connected (uses tcp port 1146 for MSSQL server or 3306 for mySQL )

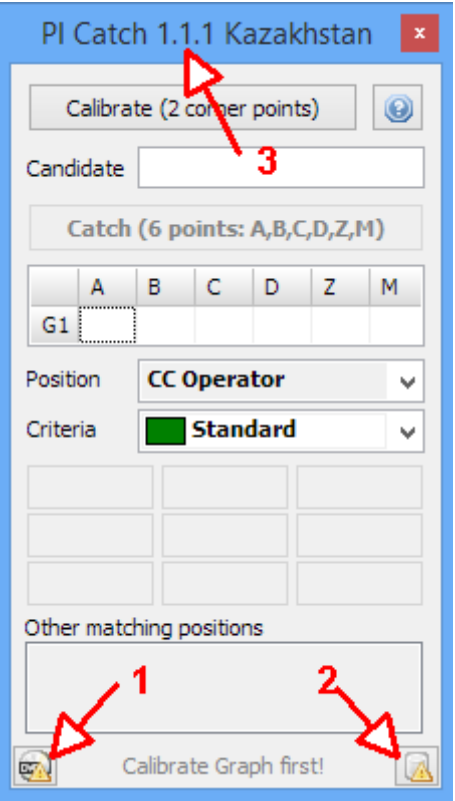

(3) An indication of the current software version was added to the caption of the application.